# Package overview

# 1.1 Monitor & accessories **1 2 4 Duex Plus** (1) Interchangeable usb Type-C ports (3) Magnetic Plates<br>Backcharging port And signal port (4) Metallic Plates Metallic Plates **4** Screen **5** Interchangeable usb Type-C ports **1** Menu Buttons **2 3** Magnetic Plates **1 2**

USB Type-C cable with USB-A **1 Accessories**

to C adapter

2) Magnetic Plates

Adhesive stickers **3**

# **2** Driver installation guide

When using USB C to connect, driver installation is not necessary.

# 2.1 **Windows installation guide**

Connect Windows Laptop to Mobile Pixels Duex Plus Monitor, wait 20 secs and the monitor should turn on. In the event the monitor does not turn on, please follow the steps below:

1. Please download the correct windows driver from:

**1. WWW.MOBILEPIXELS.US/PAGES/DOWNLOAD-DRIVERS**

in the window below.

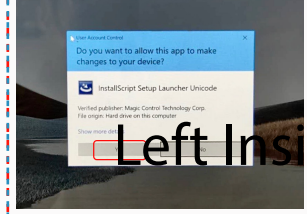

Please select **"I accept the terms of the license agreement"** and click Next **4.** Please select "I accept the terms of the license **5.** Please select "Yes, I want to restart my computer

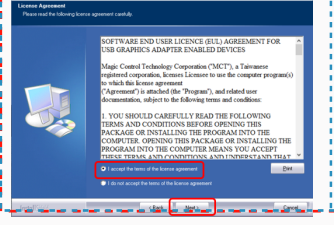

**4**

**5**

Double click and launch the installer. Click "Yes" **2. 3.** Click **"Next"** in the Window below:

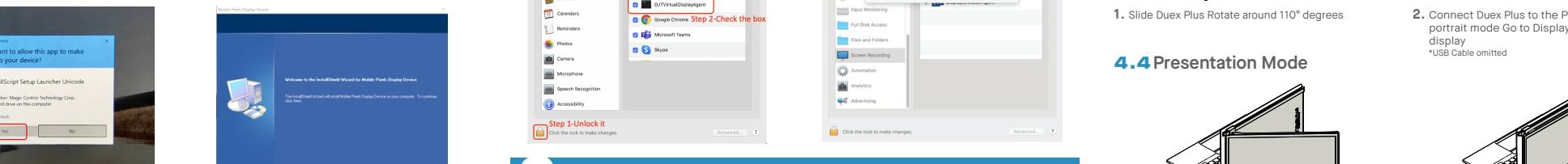

(Belt Bet) **now"** and click Finish

Cancel

# 2.2 **Apple OS installation guide**

Do not plug the Mobile Pixels Device into your mac before executing the driver installation

**3.** The system should pop-up a screen "System Extension Blocked" after installation asks the user to enable these

**Important: This warning is not always shown. Even if it is not shown, for new installations the user must "Allow" to** 

Click **Mobile\_Pixels\_Graphics\_Driver-3.3-2021-04-19.pkg**, please follow the instructions to install the device driver. **1.**Please download the Mac driver from the link below. **2.** Run the **"Mobile\_pixels\_3.3-2021-04-19.dmg"** file to

**WWW.MOBILEPIXELS.US/PAGES/DOWNLOAD-DRIVERS**

load the drivers to the mac folder

**install the Mobile Pixels driver and restart the laptop**

**COLL FRONT FROM** 

step 2-unlock i

 $\blacksquare$ ME

extensions for the first time .Click **"Open Security Preference" to go setting.**

stan 1

step 3- click "Allow"

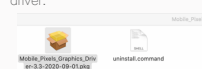

### right Align the edge of the template to the edge of the laptop on the side you chose.

Decide whether you want the screen to extend left or

Place/Adhere magnet(s) into unfilled holes and press Down to make sure it is firmly adhered, then proceed to remove the template and mount your MP monitor

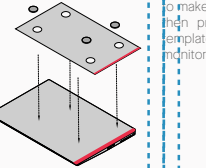

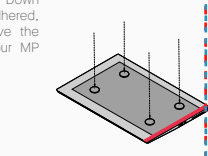

# **4** Monitor positioning guide

**Instruction for laptops above 16" monitor**

# 4.1 **Attachment mode**

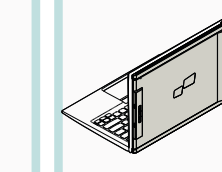

**1.** Open the laptop monitor.

## 4.2 **Rotated monitor**

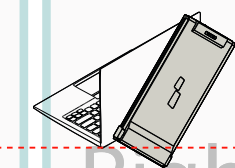

**2.** Slide Duex Plus and swivel the screen.

\*USB Cable omitted

### To use it on the other side, rotate 180 degrees . **1. 2.** Slide it and you are ready to work. Snap into the back of the laptop.

## 4.3 **Portrait Mode**

**1.** Slide Duex Plus Rotate around 110° degrees

## 4.4 **Presentation Mode**

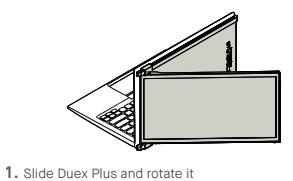

2. To access presentation mode, simply swivel Duex

## 4.5 **Nintendo Switch & Android mode Duex Plus Only**

1. First connect the original power cable of your switch/android device to Duex Plus, then connect Switch/Android device to Duex Plus

Connect Duex Plus to the Pc and use it in **2.** portrait mode Go to Display settings to rotate display \*USB Cable omitted

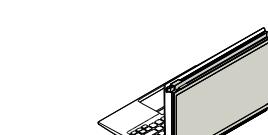

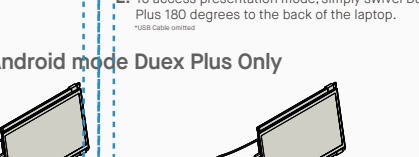

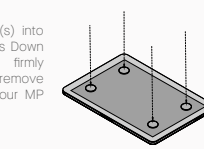

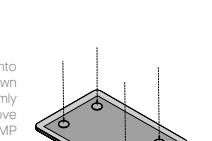

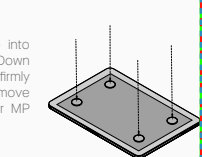

**IAI County** Full Disk Acce

**E** Reminde **Digit** Mcrosoft Team **Re** Photo **B** Style **B** Camera **Alle** More

your laptop.

**ET** u

**Contact** 

 $\sqrt{2}$  Calenda

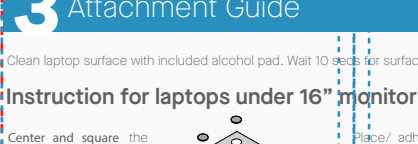

# Left Installation guide (After System Reboot) Connect Mobile Pixels device and the state inside proced this computer. a screen recording prompt should computer. and the state is the content of the state 180 degrees. 2. Sli (After System Reboot) Connect Mobile Pixels device to Mac computer, a screen recording prompt should **4.** pop up **"Click Open System Preferences"**

Go to System Preferences > Security & Privacy > **5. 6.** Click on the "**Lock"** to make changes **Privacy** 

7. Scroll and select "Screen Recording" and check 8. Click on the Lock to save changes Click "Quit Now" **"DJTVirtualDisplayAgent"**

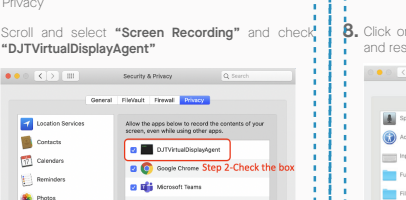

 $\Box$  scre **OF** Astenatio dia **Call Advantage** 

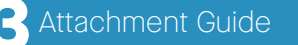

Clean laptop surface with included alcohol pad. Wait 10 secs for surface to dry.

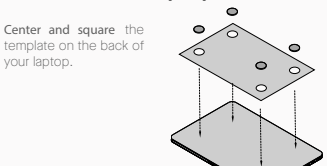

Place/ adhere magnet(s) into unfilled holes and press Down to make sure it is firmly adhered, then remove template and mount your MP monitor

and restart the laptop. 8. Click on the Lock to save changes Click "Quit Now"

Click it

Cancel **Cancel** 

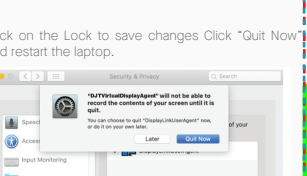

**5** Display Settings

## **5.1 Duplicate Mode to Extend Mode for Windows Portable Service Additional Conduct and the conduct of the service of the service of the conduct of the service of the service of the service of the service of the service o**

-Right click on your desktop while Duex Plus Is connected and choose "Display Setting" -Then you should either see this screen or the one at

novt Soction -If you have a duplicate screen and want to change it to

extend mode, click on the "Duplicate these displays" from the drop down box

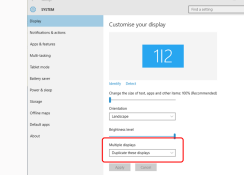

 $\circledR$  $\bullet$  $\mathbb{R}$  $\circledcirc$ 

疆

Е

**COL**  $\overline{\phantom{a}}$ 

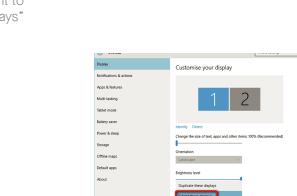

between duplicate and extend mode for Duex Plus

Display Americanese Color Night Shift

 $\bullet \bullet \circ \hspace{0.1cm} < \hspace{0.1cm} > \hspace{0.1cm} \parallel \hspace{0.1cm} \square$  Bulb-in Retina Display

To rearrange the displays, drag them to the<br>To relocate the menu bar, drag it to a diff

-Now your screen is upside down and ready to be use

-Move the 2nd display icon from the right to the left of the 1st display by simply "Drag and Drop" it. -Click "Apply" to finish the setting of the lay out.

on the left with 1 extra step.

Mirror Displays

AirPlay Display: Of

### -When the drop down box is opened, choose "Extend these displays" -Then click "Apply" -Now you are in Extend Mode

.<br>Miti-testin -<br>Talent mode  $\sim$ .<br>Storage Office rate *Scroll Down* Default as **Classical** experience Apply Cancel

To adjust content size on Duex Plus monitor, first click **1.** on the number "2" monitor under Display setting. Scroll down and look for "scale and layout" options **2.**

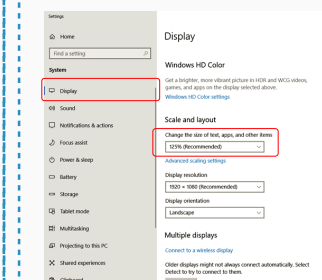

**3.** Default size of text is set at 125% and user can increase it up to 175% or reduce back to 100% base

on user preference.

# 5.6 **Change Display Settings to Adjust Content Size for Mac OS**

**3.** Hold down "Option" key and click "Scaled" **4.** Select the resolution that fits your need

5.5 **Change Display Settings to Adjust Content Size for Windows**

**1.** Click System Preferences **2.**Click Displays

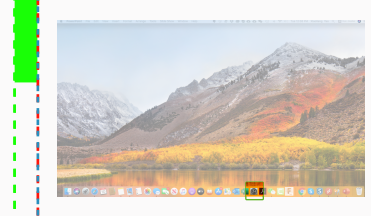

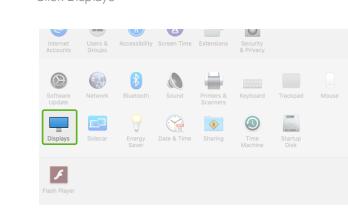

Color Michi Shift 2560 × 1080  $\begin{array}{l} 2960 \times 1066 \\ 2048 \times 864 \\ 1920 \times 810 \\ 1800 \times 674 \\ 1366 \times 768 \end{array}$ 

**Duex Plus**

13.3 In 675g

# MP MP

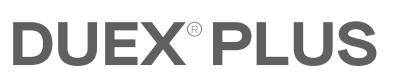

User Guide

# and the control of the Center Outside Panel Center Outside Panel Center Outside Panel Center Outside Panel Center Outside Panel Center Outside Panel Center Outside Panel Center Outside Panel Center Outside Panel Center Out 5.3 **Rotate Display and Layout set up for Windows**

5.2 **Duplicate Mode to Extend Mode for Mac OS**

 $\circ$ - 1

- Click on system preference and go to Displays - Checking the "Mirror Displays" box will switch

If you are already in "Extend mode" and want to use Duex Plus on the left

 $\blacksquare$   $\blacksquare$   $\blacksquare$   $\blacksquare$ 

Langua

 $\frac{1}{2}$  $\equiv$  $\bullet$ E.

> - 8  $\overline{\phantom{a}}$

First click on the 2nd screen icon **1.**

**2.** Then open the Orientation drop down box and change it from "Landscape" to "Landscape (flipped)"; Choose "Portrait" for Portrait Mode".

Then click "Apply" **3.**

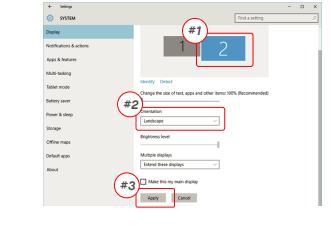

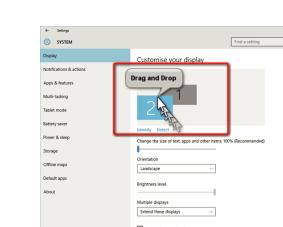

# 5.4 **Rotate Display and Layout set up for Mac OS**

- To position the display on either left or right, simply drag and drop it to the side you want.

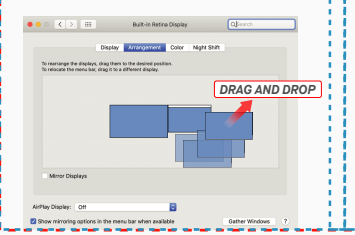

Apply Cancel

- To rotate the display, go to the Duex Plus display window and choose the suitable "Rotation" options.

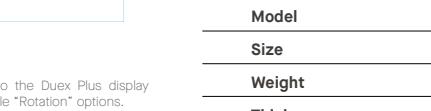

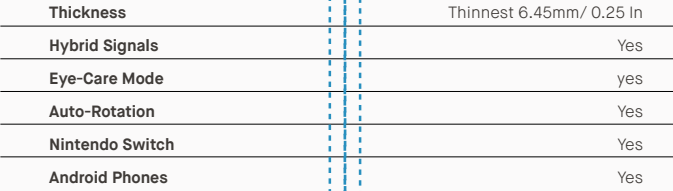

\*Specifications are subject to change without notice.

**6**Technical Information

ment Color Night Shift

# 6.2 **Safety and Handling**

## IMPORTANT SAFETY INFORMATION

Carefully go through the user manual and other documentation before setting up the DUEX PLUS. If any part is broken or damaged, do not try to open DUEX PLUS or attempt to fix it yourself, please contact the retailer, a qualified service technician or email us directly at contact@mobilepixels.us. Store DUEX PLUS under appropriate conditions, avoid exposure to extreme heat, moisture and dust. We recommend you to place DUEX PLUS on a stable surface and keep your DUEX PLUS in a sleeve to protect it during transport. Never spill liquid of any kind onto the surface or into the openings of the DUEX PLUS. Do not spray any cleaner on the screen to avoid an electric shock. If your DUEX PLUS gets wet, unplug all cables and reconnect till the DUEX PLUS is completely dry. Carefully unplug all cables before cleaning DUEX PLUS. Clean with a soft, dry, lint-free cloth. To ensure satisfactory experience, use the DUEX PLUS with recommended display size of your laptop. Please disconnect the cables when you reverse the position of DUEX PLUS, decouple the DUEX PLUS from the backplane of your laptop, rotate 180。 About a vector normal to the backplane, and re-couple to the backplane of the laptop computer. out a manuform of the second condition of the conditions of the parameter of the second condition of the center of the condition of the condition of the condition of the condition of the condition of the condition of the c

### CHOKING HAZARD

DUEX PLUS and accessories contain small parts that may present a choking hazard to small children, please keep them out of reach from small children.

## MEDICAL DEVICE INTERFERENCE

The DUEX PLUS contains magnets. The DUEX PLUS also contain components and radios that emit electromagnetic fields. It may interfere with personal medical devices, e.g. pacemakers or defibrillators. Keep a safe distance between the DUEX PLUS and your medical device. Consult a physician or medical device manufacturer for specific details of your medical device. Stop using DUEX PLUS if the interference is observed with your personal medical devices. Items with magnetically-stored data such as credit cards and hard drives may be sensitive to magnetic or electromagnetic fields, hence should be kept at a distance from DUEX PLUS.

### FCC COMPLIANCE STATEMENT

Copyright @ 2021 MOBILE PIXELS INC. All Rights Reserved. No part of this manual, including the products and software described in it, may be reproduced, transmitted, transmitted, transmitted, stored in a retrieval system, language in any form or by any means, except documentation kept by the purchaser for backup purposes, without the express written permission of MOBILE PIXELS INC. Product warranty or service will not be extended if: (1) th is repared, modified or altered, unless such repair, modification of alteration is authorized in witing by MUBILE MXELS INC.; or (2) the senal number of the product is defaced or missing. MUBILE PIRELS INC. PROVIDES THIS M "AS IS" WITHOUT WARRANTY OF ANY KIND, EITHER EXPRESS OR IMPLIED, INCLUDING BUT NOT LIMITED TO THE IMPLIED WARRANTIES OR CONDITIONS OF MERCHANTABILITY OR FITNESS FOR A PARTICULAR PURPOSE. IN NO EVENT SHALL ASUS, ITS DIRECTORS, OFFICERS, EMPLOYEES OR AGENTS BE LIABLE FOR ANY INDIRECT, SPECIAL, INCIDENTAL, OR CONSEQUENTIAL DAMAGES (INCLUDING DAMAGES FOR LOSS OF PROFITS, LOSS OF BUSINESS, LOSS OF USE OR DATA, INTERRUPTION OF BUSINESS AND THE LIKE), EVEN IF MOBILE PIXELS INC. HAS BEEN ADVISED OF THE POSSIBILITY OF SUCH DAMAGES ARISING FROM ANY DEFECT OR ERROR IN THIS MANUAL OR PRODUCT. SPECIFICATIONS AND INFORMATION CONTAINED IN THIS MANUAL ARE FURNISHED FOR INFORMATIONAL USE ONLY, AND ARE SUBJECT TO CHANGE AT ANY TIME WITHOUT NOTICE, AND SHOULD NOT BE CONSTRUED AS A COMMITMENT BY MOBILE PIXELS INC. MOBILE PIXELS INC ASSUMES NO RESPONSIBILITY OR LIABILITY FOR ANY ERRORS OR INACCURACIES THAT MAY APPEAR IN THIS MANUAL, INCLUDING THE PRODUCTS AND SOFTWARE DESCRIBED IN IT. Products and corporate names appearing in this manual may or may not be registered trademarks or copyrights of their respective companies, and are used only for identification or explanation and to the owners' benefit, without intent to infringe.

> This device complies with Part 15 of the FCC Rules. Operation is subject to the following two conditions: 1\_This device may not cause harmful interference. 2 This device must accept any interference received including interference that may cause undesired operation. Note: This equipment has been tested and found to comply with the limits for a Class B digital device, pursuant to Part 15 of the FCC Rules. These limits are designed to provide reasonable protection against harmful interference in a residential installation.This equipment generates, uses, and can radiate radio frequency energy, and if not installed and used in accordance with the instructions, may cause harmful interference to radio communications. However, there is no guarantee that interference will not occur in a particular installation. If this equipment does cause harmful interference to radio or television reception. which can be determined by turning the equipment off and on, the user is encouraged to try to correct the interference by one or more of the following measures: 1 Reorient or relocate the receiving antenna. 2 Increase the separation between the equipment and receiver. 3\_Connect the equipment into an outlet on a circuit different from that to which the receiver is connected. 4\_Consult the dealer or an experienced radio/TV technician for help.

### WARRANTY

Mobile Pixels INC warrants this product for a period of 1 year upon the original date of purchase. Product or service warranty will not be extended to any losses or damages that are due to improper installation, misuse, neglect, modification, alteration by non-authorized third party, improper environment, or other irregularities.

### SUPPORT

For detailed troubleshooting information, contact:

## CONTACT@MOBILEPIXELS.US